University of Iowa

# ProTrav Procurement Card Training

Accounts Payable and Travel | 202 PCO | 319-335-0115

# Contents

| Logging Into ProTrav                                   |            |
|--------------------------------------------------------|------------|
| Start Page                                             | 2          |
| Credit Remaining                                       | 2          |
| Account Number                                         | 2          |
| New Transactions for your cards                        | 2          |
| Message Center                                         | 2          |
| Procurement Card Forms Awaiting Your Approval          | 2          |
| My Card Requests Awaiting my Approval                  | 2          |
| Overview of Sidebar                                    | 3          |
| Apply for Procurement Card                             | 3          |
| Card Details                                           | 5          |
| Access to Pcard                                        | 6          |
| Maintain Access Rights Screen                          | g          |
| myCards                                                | <u>c</u>   |
| Vouchers                                               | 10         |
| Reconcile                                              | 13         |
| Account Information                                    | 13         |
| Reconciling PCard                                      | 14         |
| Single Line Transaction and Splitting Lines            | 16         |
| Travel Expenses on Pcard                               | 17         |
| Payroll Deduct                                         | 20         |
| Disputed Transaction                                   | 21         |
| Attaching Receipts                                     | 22         |
| Create Voucher Report                                  | <b>2</b> 5 |
| Search PCard Voucher or Transactions Training Document | <b>2</b> 5 |
| Search Vouchers                                        | 26         |
| Search Transactions                                    | 27         |
| Reports                                                | 28         |
| Vendor Spend Summary                                   | 29         |
| Freight Report                                         | 29         |

# Logging Into ProTrav

Access the ProTrav system through the Employee Self Service Portal by using your HawkID and password. https://login.uiowa.edu/uip/login.page?service=https://hris.uiowa.edu/portal/

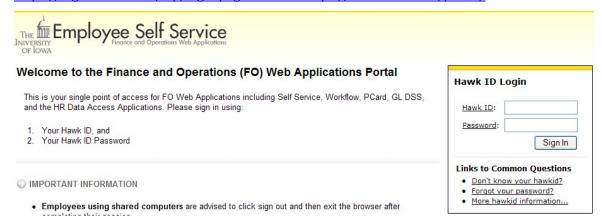

ProTrav can be found under the Administration Tab in the Systems section.

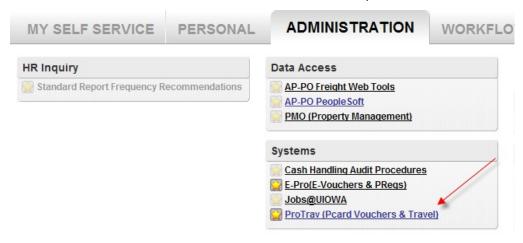

# Start Page

Your Start Page will appear in the right side of the window.

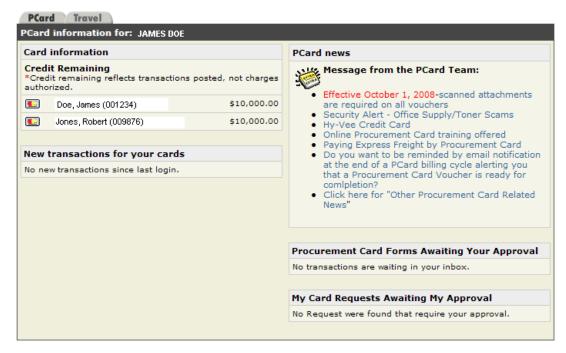

This page displays the following procurement card information at a glance:

# **Credit Remaining**

This section displays all Procurement Cards that you have access to view or reconcile and displays the declining available credit for the current billing cycle.

#### **Account Number**

This is shown to the right of the individuals name within the credit remaining box. This number will be used when others request access to reconcile/view your procurement card.

#### New Transactions for your cards

This section displays any new transactions for any Procurement Card that you have access to view or edit since the last login.

#### Message Center

This section will display messages from the ProTrav Functional Team

## Procurement Card Forms Awaiting Your Approval

This section includes Procurement Card Vouchers awaiting your workflow approval.

#### My Card Requests Awaiting my Approval

This section contains any requests involving Pcard reconciling/viewing rights which require your approval.

# Overview of Sidebar

## Apply for Procurement Card

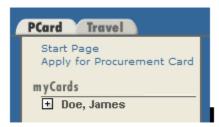

Your name will show under this section if you are a current cardholder. It will also list any cards you have access to reconcile or view. If you are not a current cardholder and would like to apply for a card, click on Apply for Procurement Card

This screen is where you will enter the applicant's name or Hawk ID.

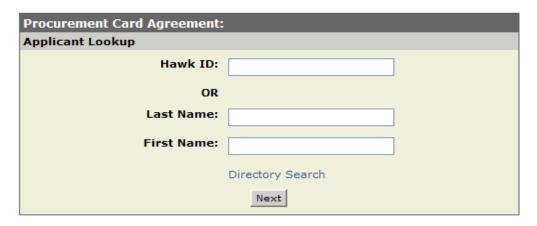

Once the applicant information is entered click on Next

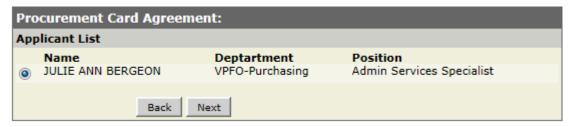

You will be able to choose from a list of users on this screen. Once you have selected the correct person click

The following screen will default Applicant and card information similar to the screen below:

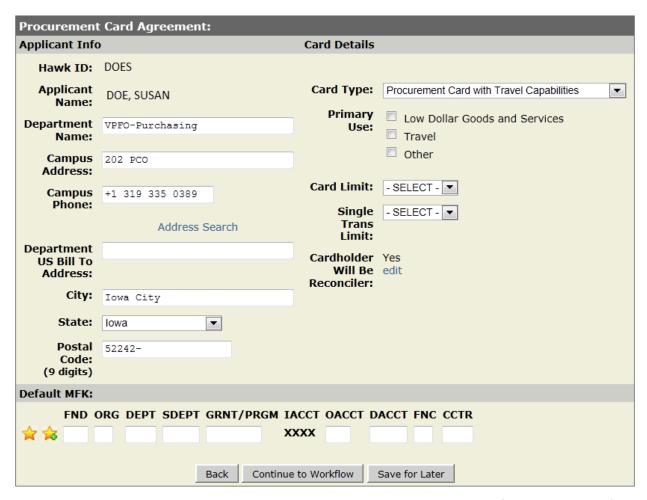

The Department US Bill to Address is a Postal Address not your campus address. If you are unsure of what your Postal Address is for your department, click on Address Search and a new window will open up with the Central Mail Service Departmental Mailing Address Directory.

The Default MFK is needed to determine what workflow path the agreement follows. It is also the account that will default in on your Procurement Card Voucher.

#### Card Details

This section is where the type of card is specified, the limits requested and whether or not the cardholder will also reconcile their own card. If limits other than the ones listed are requested justification will be required.

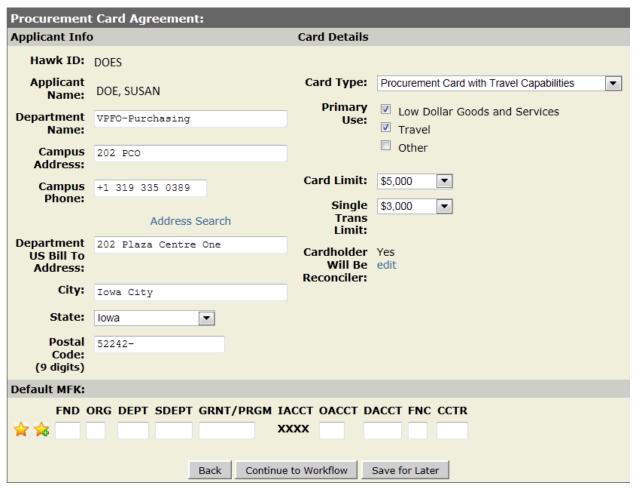

Once all of the information has been entered on this screen and it appears correct, click on Continue to Workflow

A summary screen shows all the information you have entered.

If there is documentation to be attached to the agreement, this may be done on the summary screen. Select 'Add/Edit' in the Attachments section of the screen. This will open a dialogue box to search for and attach files.

If there are corrections that need to be made click on Continue to Workflow again and the summary screen will appear again.

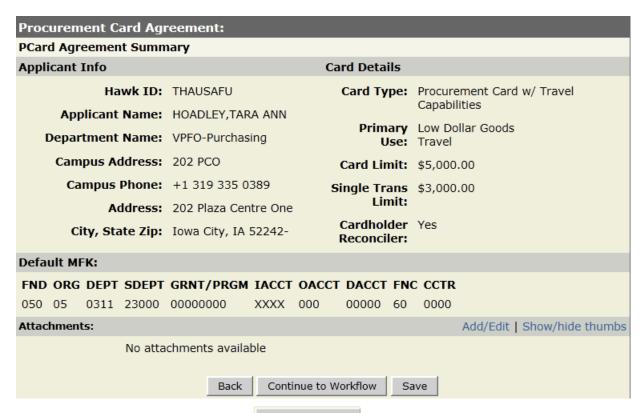

When everything looks correct, click on Continue to Workflow and complete the process of submitting it to workflow

#### Access to Pcard

**NOTE:** Procurement Card Policy requires all reconcilers to complete procurement card training (every 3 years) before this access may be requested or assigned.

To add a card to My Cards section, go to the section titled My Preferences.

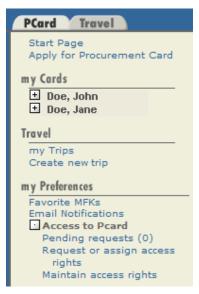

- The requests can be made for reconciling or viewing rights either by the cardholder, or the user wishing to have these rights.
- Click on Request or assign access rights.

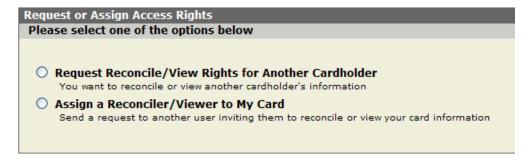

• Choose one of the options, if you are the individual who wants to reconcile or view for another cardholder choose the first option.

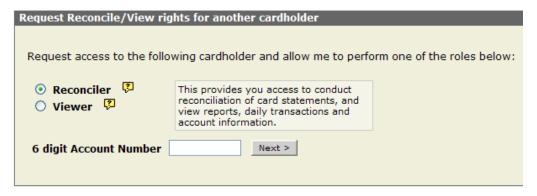

- o This screen you will enter the cardholder's six digit account number and click next.
- o The cardholder will then be listed to confirm you have the correct number.
- o If the information is correct click send request.
- If you are a cardholder and want to give someone else reconciling or viewing rights to your card, choose the second option.

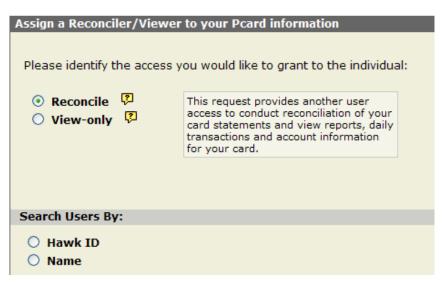

- This screen you will enter the Hawk ID or name of the individual you wish to give reconciling or viewing rights to, click next once the information has been entered.
- o The individual's name will display, if searching by name you may have to choose the correct person from the list.
- Once the correct individual has been chosen, click send request.

• If training needs to be completed for the individual who is requesting, or being assigned, reconciliation rights, then an error message similar to the below will appear.

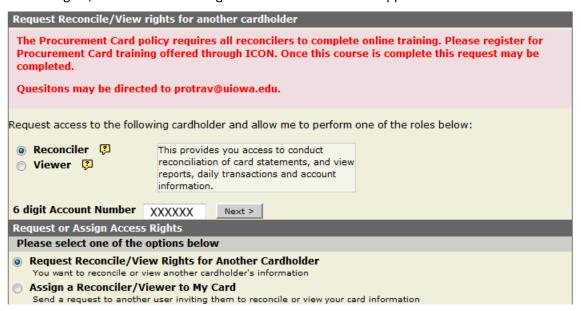

- If the training requirement has already been fulfilled, then no error message will appear.
- An email notification will be sent to the user selected. They can click on the link in the email and will be taken to the Pending Requests screen in ProTrav, or they can navigate there by logging into ProTrav.
   The pending requests are also listed on their ProTrav Pcard start page under the header My Card Requests Awaiting My Approval.

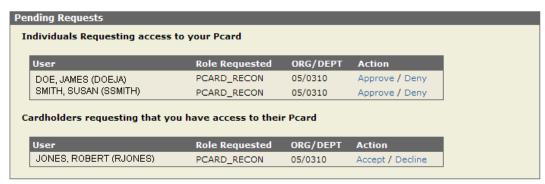

All pending requests will be listed on this page. The top section is for individuals who are requesting
access to your card. The bottom section is for other cardholder's who want you to have access to their
card.

Click on approve, deny, accept or decline depending on the situation. Once this has been done, an email is sent back to the user telling them the outcome of your decision.

## Maintain Access Rights Screen

This screen may be used to review or remove cardholders that you have rights to or users that have access to your procurement card. If you wish to remove a user, simply click "Remove".

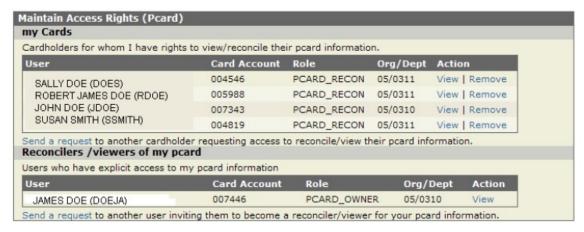

#### myCards

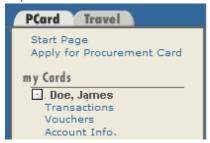

This section lists your cards, any cards you have access to and your inactive cards.

To expand the information for a particular card, click on next to the redholder's name. This will show a list of four items, Transactions, Vouchers, Reconcile, and Account Info. Clicking Transactions will display a similar screen below:

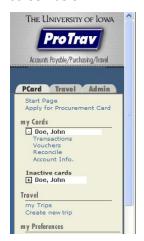

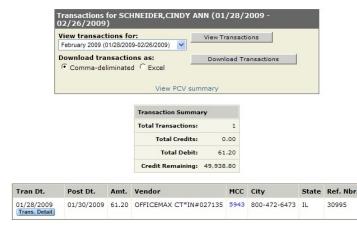

- This screen displays transaction information for a billing cycle. The transactions can be viewed or downloaded.
- The billing cycle will default to the most recent billing cycle. The drop down list will allow you to select different billing cycles. Select "view transactions" button if you wish to change the billing cycle.

- Transaction summary: A summary of the transactions for the billing cycle that was selected.
  - o Total Transactions: The number of transaction that occurred during the billing cycle.
  - o Total credits: The amount of credits during the billing cycle.
  - o Total Debit: The amount of debits during the billing cycle.
  - Credit Remaining: Your monthly credit limit minus debits posted and excludes any pending transactions.

#### Transactions

- o Trans Date (Transaction Date): The date the transaction was processed by the vendor.
- o Post Date: The date the transaction was posted to the procurement card.
- Amount: The amount of the transaction.
- o Vendor: Who processed the transaction.
- This icon assists viewers in identifying card transaction that may require immediate or additional review.
- o MCC (Merchant Category Code): The type of vendor that processed this transaction. By placing your mouse over this field it will give you the definition of the MCC.
- City: The city where this transaction was processed, or sometimes it will list the vendor's phone number instead.
- State: The state in which the transaction was processed.
- Ref Number (Reference Number): The reference number for the transaction, which is assigned by the bank. This number is used on the billing dispute form in the event that a transaction is in question and is being disputed.
- Additional Option: Download Transactions: Select a comma-delimited file or Excel spreadsheet. Select Download Transaction button to download the transactions. This allows you to store cumulative files in a spreadsheet or database for independent department reporting and querying purposes.
- View PCV Summary: this link will take you to the summary page of the PCV.

#### Vouchers

By clicking on Vouchers under the cardholder's name, this will bring up the list of vouchers for this cardholder.

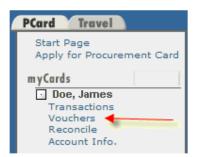

The voucher manager screen will display:

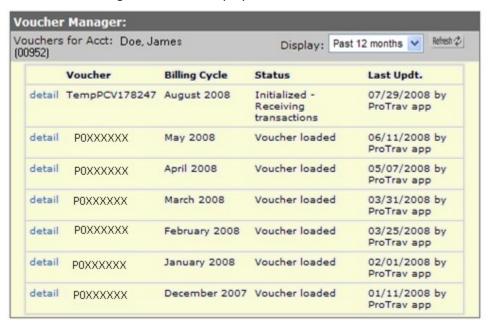

By default it will display the past 12 months of vouchers. You can change the display setting to 2 or 5 years.

- Voucher: Any voucher number that begins with "TempPCV" is for the current billing cycle and is currently receiving transactions. Once they billing cycle has ended, ProTrav will assign a voucher number beginning with the letter P. The P voucher number will be associated with all the transactions for that particular billing cycle. It will display in the voucher field on the Statement of Accounts when the transactions post to general ledger.
- Billing Cycle: Month of transactions
- Status: Gives the status of the particular voucher
  - Initialized-Receiving Transactions: Transactions are being received as posted by the bank. A Temporary voucher number has been assigned.
  - Voucher Loaded: Voucher process has been complete and transactions have been sent to general ledger.
  - Voucher Audited: The voucher was received and audited by the Accounts Payable office, but has not been sent to General Ledger.
  - Audit Error: An error on the PCV was detected during the audit. View details for specifics.
  - Voucher Assigned: The billing cycle has closed and has been assigned a voucher beginning with
  - Voucher Routed in workflow: The voucher has been reconciled and submitted to workflow but has not completed the approval path.
  - Voucher Approved in Workflow: The voucher has completed the workflow approval path and is waiting auditing.
- Last Updated: Shows the date and user name of the last update to the voucher.

Selecting Detail will take you to the PCV summary screen.

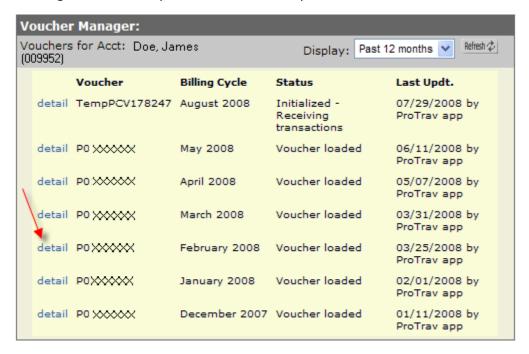

From here you can view the workflow path the voucher has taken, or where it currently sits in the path. It also gives you the voucher details. The additional voucher information section contains links that will take you to additional screens that pertain to this voucher.

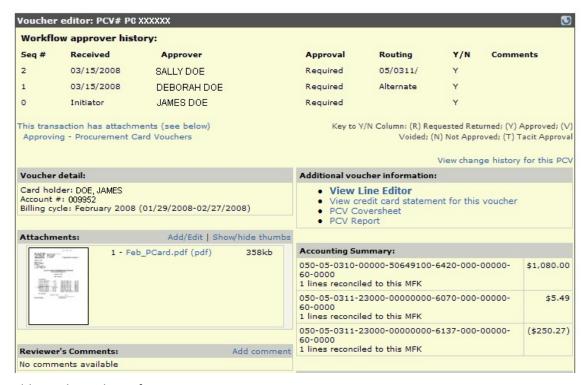

#### Additional Voucher Information:

View Line Editor--View the MFKs associated with the voucher.

- View credit card statement for this voucher--This gives a listing of the transactions.
- PCV Coversheet -- This is used when sending original receipts to Accounts Payable.
- PCV Report--A hard copy of the line editor with the cardholder and billing information included.

Voucher alert messages will also be displayed here. Examples: Disputes, Payroll Deductions, or Transactions which require additional review.

#### Reconcile

Click on Reconcile and this will bring up any vouchers that can be reconciled. If you want to reconcile the voucher, click on Reconcile for the voucher you wish to work on.

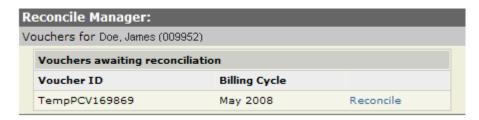

#### Account Information

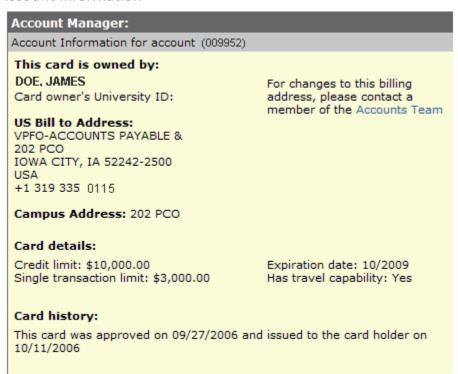

- Displays information pertaining to the card.
- This card is owned by: Lists the cardholders name, and University ID, which was used in place of Cardholder's SSN, US Bill to and campus addresses, and phone number.
- Credit and Single Transaction limits, expiration date and whether the card can be used for travel related expenses or not.
- Card history

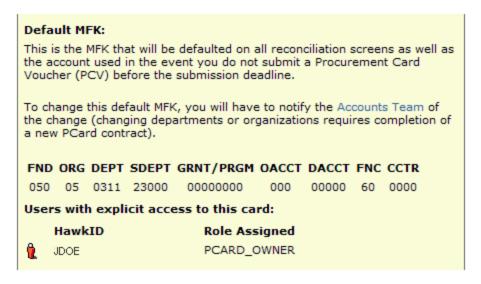

- Default MFK- MFK used for all processes for the Pcard.
- Users who have access to the Account.

# Reconciling PCard

Navigate to the reconcile manager, by clicking on Reconciled under myCards.

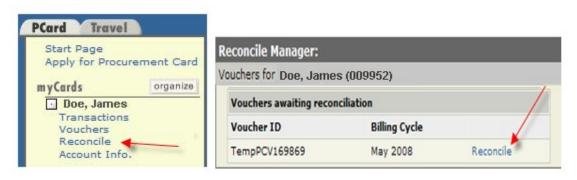

This screen is where the MFKs will be associated to the charges.

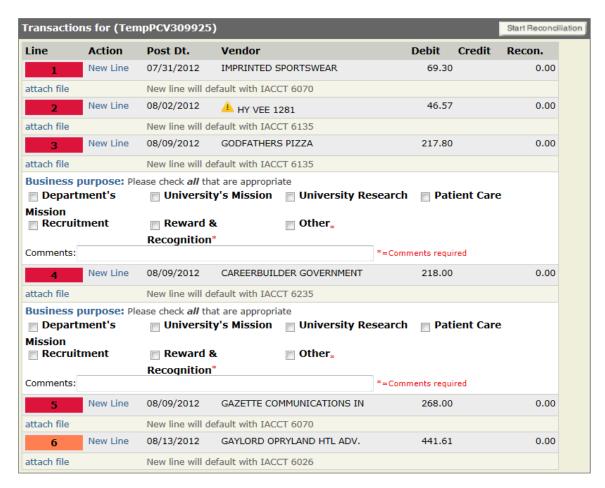

Line numbers in red indicate they have not been reconciled or they are not in balance.

Line numbers in orange indicate they have been identified as travel related and must be associated to a trip.

This icon 📤 assists viewers in identifying card transaction that may require immediate or additional review.

**Business Purpose:** Define the business purpose for this transaction; this is required for certain transactions. You will not be able to complete the voucher until one is defined for each line requesting the information.

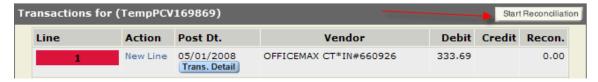

**Start Reconciliation**—this is a one click reconciliation tool, this can be used for non travel related expenses. By clicking Start Reconciliation, this will enter the default MFK including the IACCT that defaulted to the line based on the MCC for the vendor. Business purpose, travel information, and line description will still need to be given for the lines requiring this information.

# Single Line Transaction and Splitting Lines

To start reconciling, click on New Line for the line to be reconciled. This will bring up the line editor.

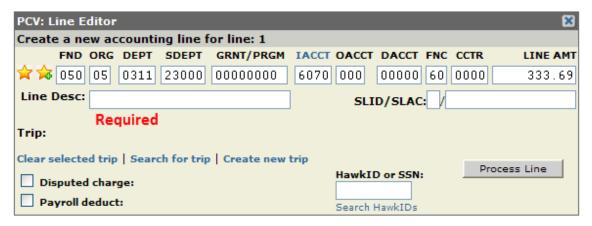

From here you can do the following:

- Edit the MFK
- Split the line amount
- Add Description for the charge (Required for all non-travel charges)
- Attach a trip to the expense
- Dispute a charge
- Payroll deduct a transaction

For a single line transaction once the line has been updated as needed, click on process line and the line will be reconciled.

To change the MFK, if you have favorites saved click on the and choose one of the options, this will automatically fill in to the line. Otherwise you can enter the MFK manually.

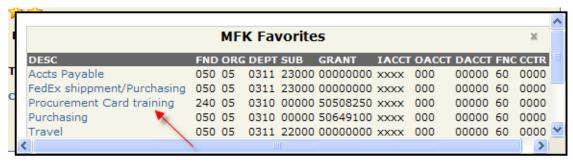

To Split a transaction between different MFK's, enter the first MFK on the line and the dollar amount to be charged to that account. Once all information has been updated, click on Process Line. This will leave a remaining balance on the line and the line number will still be highlighted in red. Click on New Line and continue this process until the reconciled amount matches the charge. The line number will be highlighted green once this has been done.

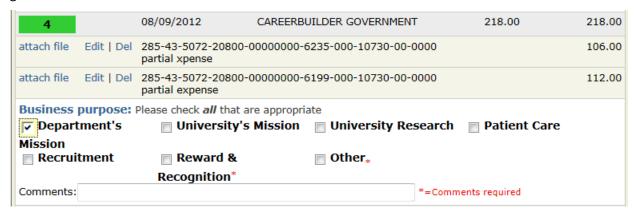

#### Travel Expenses on Pcard

When a travel institutional account (IACCT) is used in the MFK, ProTrav will require that a trip is assigned and additional travel information is expensed on the travel editor screen. As shown below the MFK has a travel IACCT and ProTrav is requesting travel information.

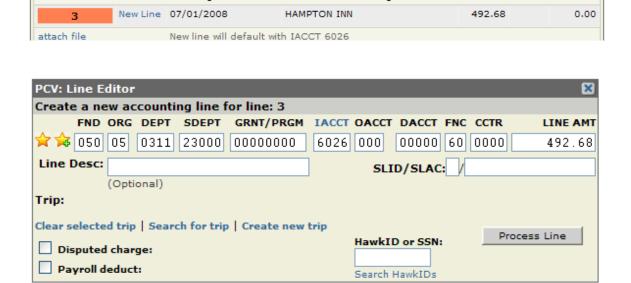

From here a trip may be created or a trip that has already been set up may be attached to this line. By clicking on Search for Trip it will bring up a screen to search for the traveler.

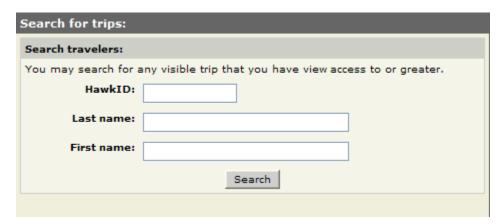

Enter either the Traveler's hawkID or name. Click search and it will bring back all trips for that traveler.

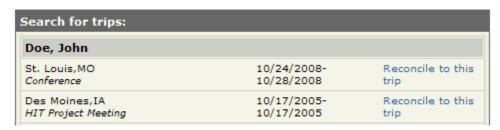

Once the trip has been found click on Reconcile to this trip for that line. This will automatically add the trip information to the line.

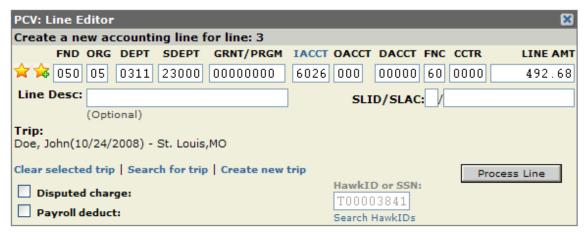

Once you have verified the trip is associated to the line you can X out of the trip search screen. Once all the reconciliation of the line is complete click Process Line.

The Travel Expense Editor Screen will now be open and require additional information about the expense.

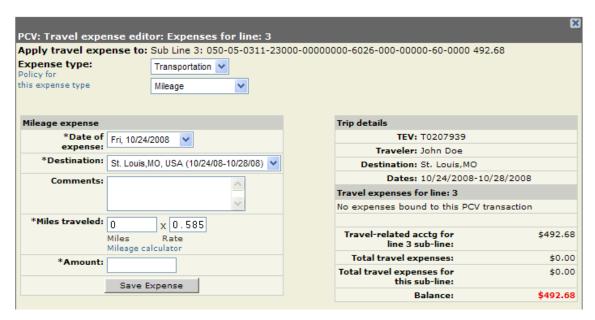

In this example, the charge is for a hotel room at the Hampton Inn, the expense type needs to be changed to Hotel the sub-expense needs to be changed to Hotel room. The date of expense defaults in the first date of travel and the destination is listed as well. Comments can be added if needed, otherwise enter the base room rate per night along with the daily room tax charged, and then the number of nights stayed.

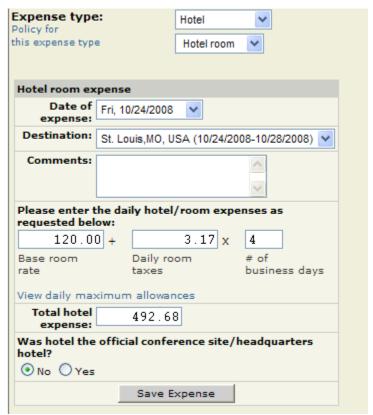

Be sure to check whether it was a conference site/headquarter hotel, this is a required field. If everything looks correct, click on Save Expense.

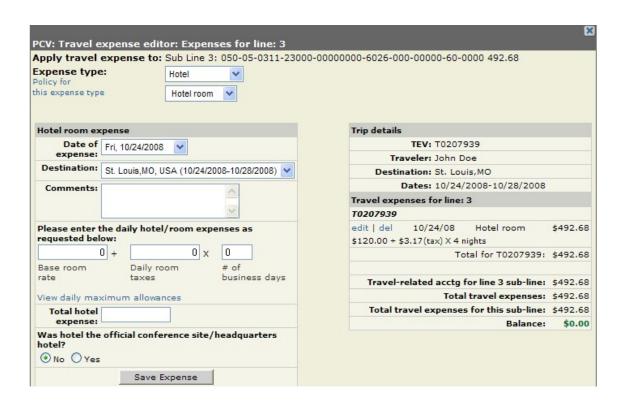

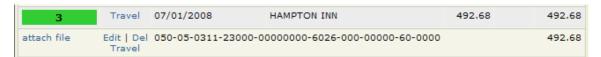

This is what the Travel Expense Editor and the line should look like once an expense is processed properly.

#### Payroll Deduct

Allows the user to payroll deduct a transaction or a partial transaction. By clicking on New Line this will bring up the line editor box. One of the options at the bottom of the box is Payroll Deduct.

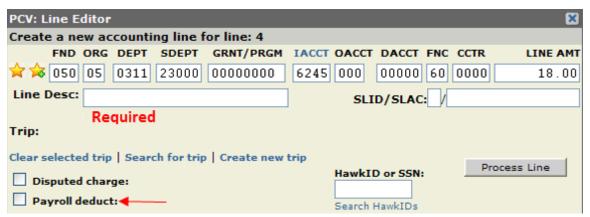

Click on the box next to Payroll deduct and the box will expand with the payroll deduct information shown. In addition, the MFK will change to the payroll deduct MFK. This should not be changed.

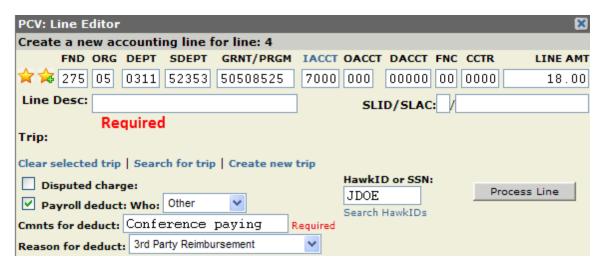

The cardholder defaults in as the individual being deducted. If this is not the case, then choose from the drop down box for "Who". If the cardholder is not being payroll deducted then the individual's hawkID will need to be entered. Comments are required to provide more information regarding why the payroll deduct is taking place. Also choose a reason for deduct from the drop down box. Once all the information has been entered and is correct, click on process line.

The line will turn green and it will show the payroll deduct.

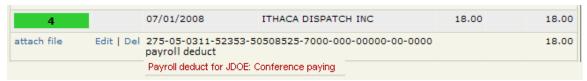

A pop up notification will display to confirm the requested deduct. The payroll deduct will not be processed until it has been reviewed and approved by the Accounts Payable, Travel department. It will then be deducted from the next available pay cycle. The individual being deducted will receive an email notifying them of the deduction, once the voucher has been audited.

#### **Disputed Transaction**

This allows the user to dispute a charge, by filling out the dispute form electronically from the reconciliation panel.

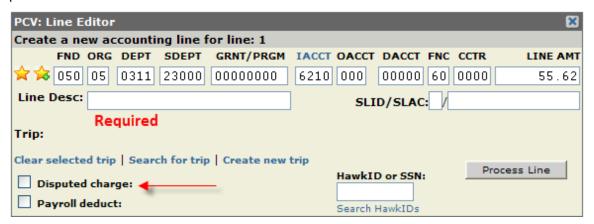

Click on box next to Disputed Charge and a new window opens with the line information along with the different options to choose for the dispute reason. The top portion lists the cardholder information and the transaction information along with the dollar amount, which is the only editable item.

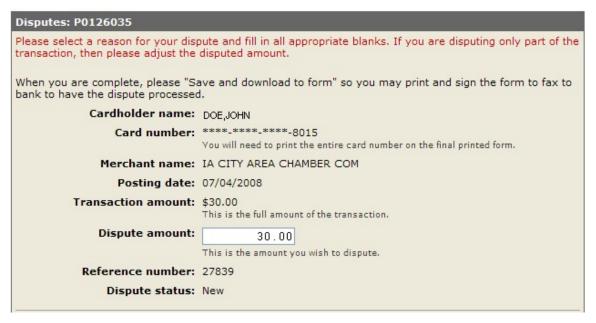

Below are all the available options for disputing the charge. Check the most applicable selection, if none of the reasons fit check "Other" and type in the necessary information. Once a reason has been selected, click on Save and Download. This will populate the information into a printable PDF form.

The following steps are required to complete the process of disputing a charge:

- Print the PDF form
- Add the 16 digit card number
- Cardholder's signature
- Cardholder's phone number
- Date of request
- Fax to the number on the form

The form is electronically saved to the line so there is no need to include it with your receipts.

It is the cardholder's responsibility to follow up with US Bank if they have not received a credit or correspondence within 7-10 business days, to ensure the bank has received the dispute form. Disputes must be processed within 60 days from the date of transaction.

#### **Attaching Receipts**

This can be done line by line as you reconcile the line or it can be attached as one file. To Attach a File, click on attach file for the line the receipt corresponds to. File description will be filled in with the vendor name.

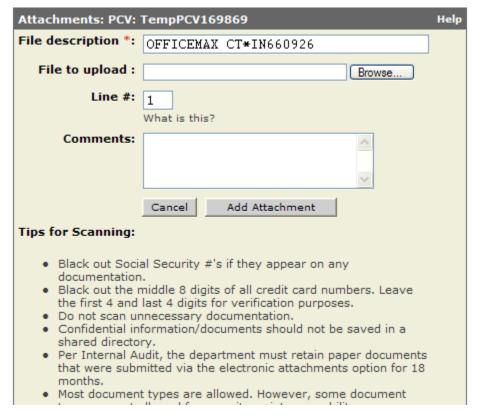

Click Browse and navigate to the folder where you saved your receipts.

Once you have selected the file and clicked open the Choose File screen should disappear and a link will be listed in the File to upload box.

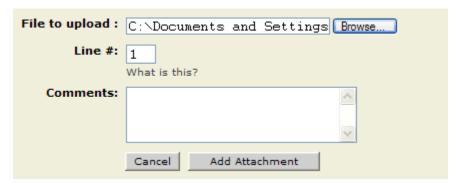

Comments can be added if any additional information is needed about the receipts. Once this is all complete click on Add Attachment . This process may take a couple seconds and the Add Attachment box will change to Please Wait . Once the receipts have uploaded to the voucher, they will be listed at the bottom of the screen.

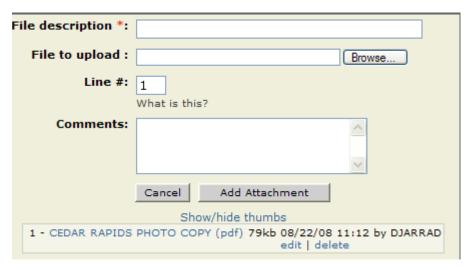

After the receipts have been attached X out of the screen. On the Reconciliation panel the attach file will

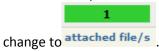

Receipts can also be attached after the billing cycle has ended and prior to submitting the voucher to workflow. Once all lines have been reconciled and the billing cycle has ended click on the Create Voucher Report button at the bottom of the reconciliation screen.

This is will go to the Voucher Creation Confirmation screen. From here the receipts can be attached as one file.

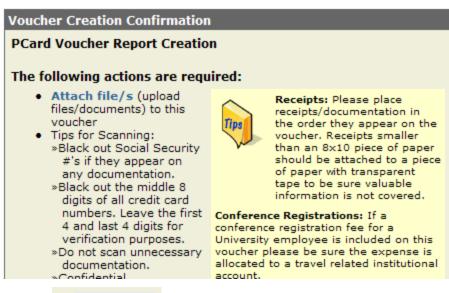

Click on • Attach file/s and the process is the same as shown above.

# Create Voucher Report

Once all the transaction lines have been reconciled and the billing cycle has ended a

Create Voucher Report button will display at the bottom of the transactions.

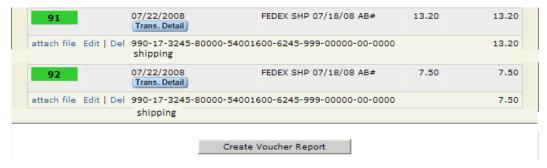

Selecting this button is the first step to creating the voucher report and will also verify the MFKs and that any required information has been provided.

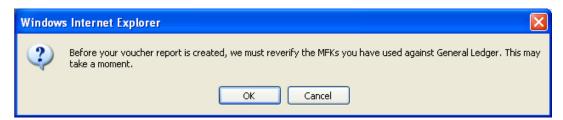

Click ok and it will proceed to the Voucher Creation Confirmation screen. From this screen the receipts can be attached if they haven't already been attached.

If everything is correct and the receipts are attached click Yes, create voucher and submit to workflow.

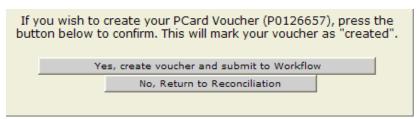

This will start the process of submitting the voucher to workflow. Follow through the screen until it says no further action is needed.

# Search PCard Voucher or Transactions Training Document

The Search PCard Vouchers or Trans link allows campus users the ability to search for Procurement Card Vouchers or specific transactions. The search returns results for vouchers or transactions of cardholders the user has access to reconcile or view. You may send the results of the search to the screen or an Excel or csv file.

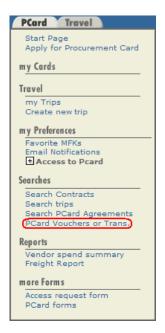

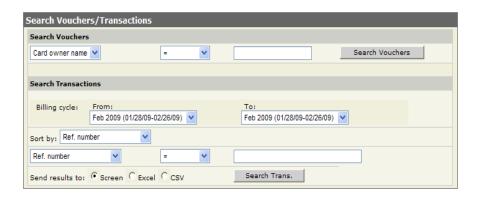

#### Search Vouchers

Search procurement card vouchers (PCVs) by 4 search criteria (card owner name, card number, account number, or voucher ID) and 4 search modifiers (=, contains, starts with, or ends with).

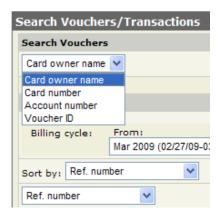

**NOTE**: For best results, use the search modifier "contains" when performing searches. When using the "=" modifier, the search must exactly match the database information to yield results.

**Card owner name**: A user may search by cardholder first or last name. For example, select "Card owner name", "contains", then type in "Smith" returns results for "Smith, John A" and "Smith, Jane". (If the "=" modifier is used, the text entered in the search field would need to be entered as "Smith, John A" to return results for this cardholder, searching "Smith, John" would not return any results).

**Card number**: Enter a portion or all of the credit card number (no spaces or dashes) to display PCVs for the card account(s).

**Account number**: Enter the 6 digit account number for the cardholder to display vouchers for the specific cardholder account (if a cardholder has multiple card accounts, the search pulls up the single account, not both accounts).

**Voucher ID**: Enter the full Procurement Card Voucher ID, including the beginning letter (e.g. P0123456) to display a specific PCV. If you are searching for a voucher that is still receiving transactions (temp PCV) just enter the numbers.

#### Search Transactions

The Search Transactions section works similar to the Search Vouchers section. The Search Transaction section provides the ability to key in on more specific information. Two additional search modifiers (> and <) are available for relevant searches (e.g. searching transactions greater than \$100.00). The search results are able to be displayed on the screen or exported to Excel. Identical to the Search Vouchers section, using the search modifier "contains" yields the best results.

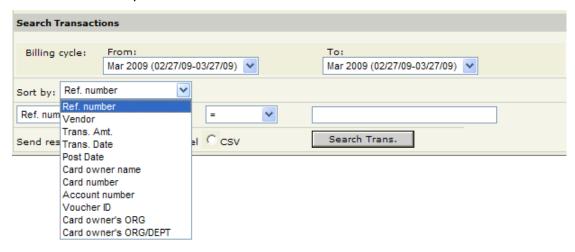

Billing cycle: Search for transactions for a single or over multiple billing cycles, the past

12 calendar months, current fiscal year-to-date, or previous fiscal year. For searching between specific billing cycles, enter the starting (oldest) billing cycle in the "From" field and the ending (most recent) billing cycle in the "To" field.

Sort by: Determines how the data displays when the results are returned.

Select the search criteria, the information you wish to locate, and click the "Search Trans" button to display the search results. In the example below, searching transactions within the November 2008 billing cycle, sorting by Transaction Amount, and specifying Vendor name contains "OFFICE" displays results for vendors such as OFFICE MAX and OFFICE DEPOT. The results display with the smallest transaction amount first.

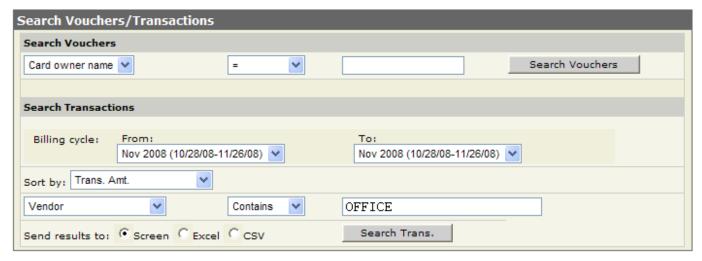

# Reports

Vendor Spend Summary will generate a report summarizing the transactions made to vendors for the cards you have access to.

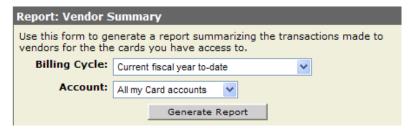

The billing cycle can be changed to different settings:

- Past 12 months
- Current fiscal year to date
- Previous fiscal year
- Billing cycle month

The Account can be changed to different settings:

- All my Card Accounts
- Individual Account

Once the desired information is listed, click Generate Report.

The results will return with a pie chart listing all the vendors and the percentage spent with each one.

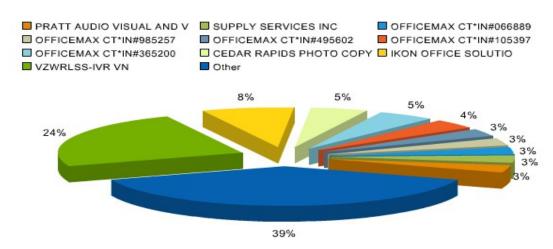

Below that is the summary report listing the vendor in order by dollar amount spent, percentage of spend and the number of transactions.

# **Vendor Spend Summary**

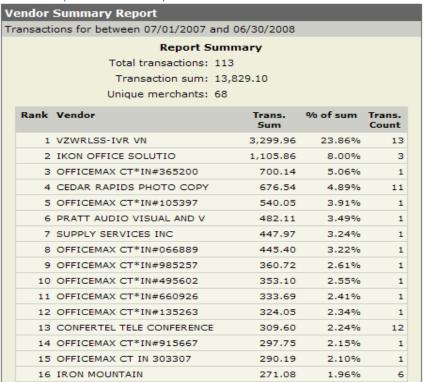

# Freight Report

Freight Report will generate a report that summarizes the transactions made to freight vendors for the cards you have access to.

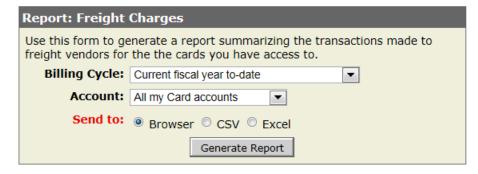

A specific billing cycle may be selected or you may run the report for the current or previous fiscal year.

You may select to view the results for all my Card Accounts or just a specific account.

Once the desired information has been selected, then choose where the results should be sent. The results may be displayed within your browser or may be exported to an Excel or CSV file.

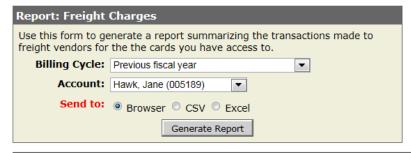

## Freight Summary Report

Transactions for Account# 005189 between 07/01/2011 and 06/30/2012

Report Summary

FEX \$108.35 **Total Freight Shipments** \$108.35 **Total Freight Shipments** 16

| Vendor | Account<br># | Posting<br>Dt | Tracking<br>Number | Desc                        | Sender   | Recipient  | Net<br>Amount |
|--------|--------------|---------------|--------------------|-----------------------------|----------|------------|---------------|
| FEX    | XXXXXXXX     | 07/11/2011    | 794922707521       | FedEx 2Day                  | XXXXXXX  | Dr. Rasmus | \$5.87        |
| FEX    | XXXXXXXX     | 07/18/2011    | 794947120169       | FedEx Standard<br>Overnight | XXXXXXXX | Dr. Jain   | \$6.13        |
| FEX    | XXXXXXXX     | 09/12/2011    | 795143290145       | FedEx Standard<br>Overnight | xxxxxxx  | Dr. Louise | \$6.13        |
| FEX    | XXXXXXXX     | 10/10/2011    | 797563480925       | FedEx Standard<br>Overnight | xxxxxxx  | Dr. Deming | \$7.05        |
| FEX    | XXXXXXX      | 11/21/2011    | 873956091190       | FedEx Priority              | xxxxxxx  | CROSSETT   | \$8.36        |
| FEX    | XXXXXXXX     | 12/19/2011    | 795493158473       | FedEx 2Day                  | xxxxxxxx | Dr. Isaak  | \$5.75        |
| FEX    | XXXXXXXX     | 01/16/2012    | 793087112049       | FedEx Standard<br>Overnight | XXXXXXX  | Letha      | \$6.83        |
| FEX    | xxxxxxx      | 01/16/2012    | 797922239691       | FedEx Standard<br>Overnight | XXXXXXX  | Patti      | \$5.74        |